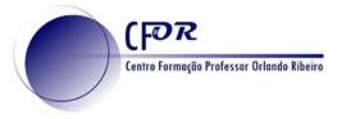

## **Preparar uma apresentação no Nearpod**

Esta aplicação permite ter apresentações que os alunos utilizando o seu dispositivo. As apresentações usadas em aula (power point por exemplo) ganhem uma dimensão mais interativa, uma vez que é possível incluir quizes, entre outras atividades. É ainda possível gerar relatórios com informações para a avaliação do aluno É uma aplicação muito interessante para ser usada no ensino à distância.

- **1. Abra um power point** da sua área disciplinar.
- **2. Grave os diapositivos do power point como imagens**. (Ao gravar o power point selecione o formato

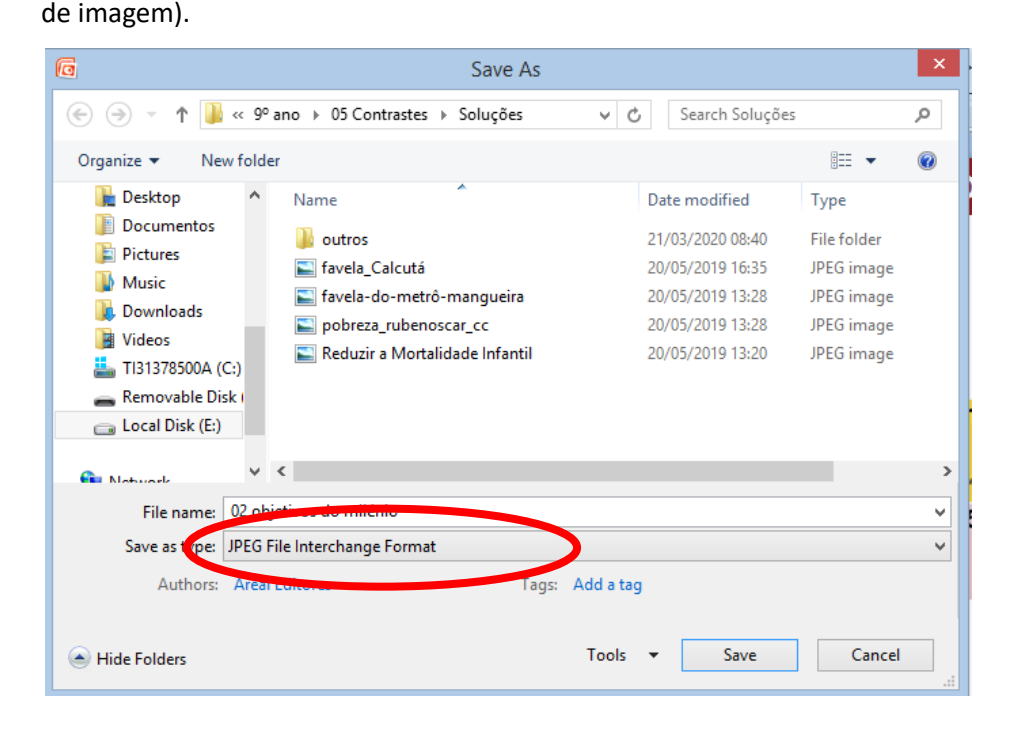

- **3.** Será feito a questão se quer gravar o diapositivo atual ou se pretende gravar todos. **Selecione a opção gravar todos** e escolha o local de localização dos ficheiros que vai guardar.
- **4.** Aceda ao site: [https://nearpod.com](https://nearpod.com/)
- **5. Crie uma Conta**, caso não a possua (Sign up for free) ou **faça login**.

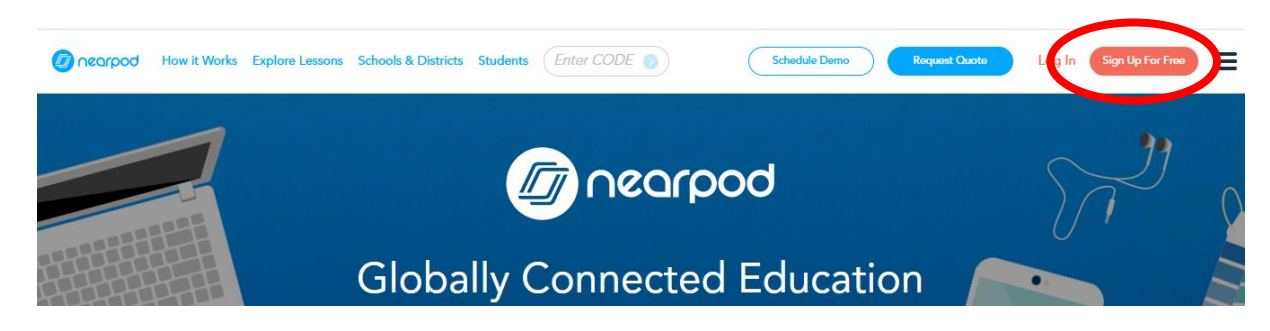

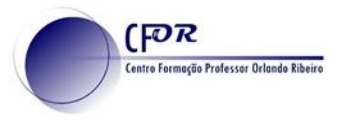

**6.** Clique no icone **+**, para começar a criar uma apresentação e selecione **Lesson in Nearpod**. (Pode criar a apresentação a partir do Google Slides ou de uma pasta).

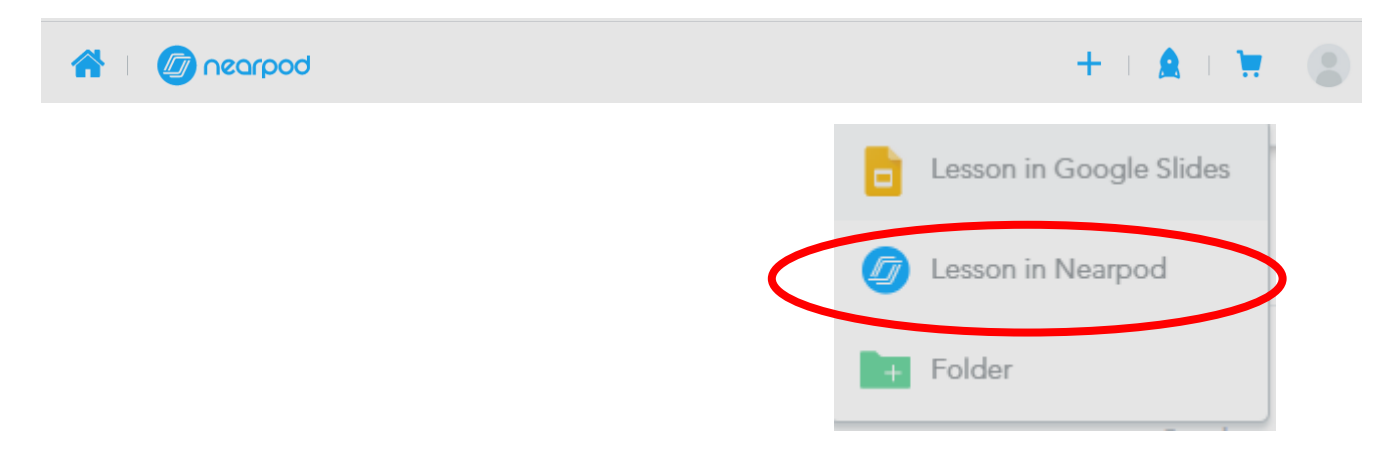

**7.** Na janela que surge**, clique em upload files. (**Pode fazer carregar ficheiros do seu computador, da drive, dropbox ou da onedrive).

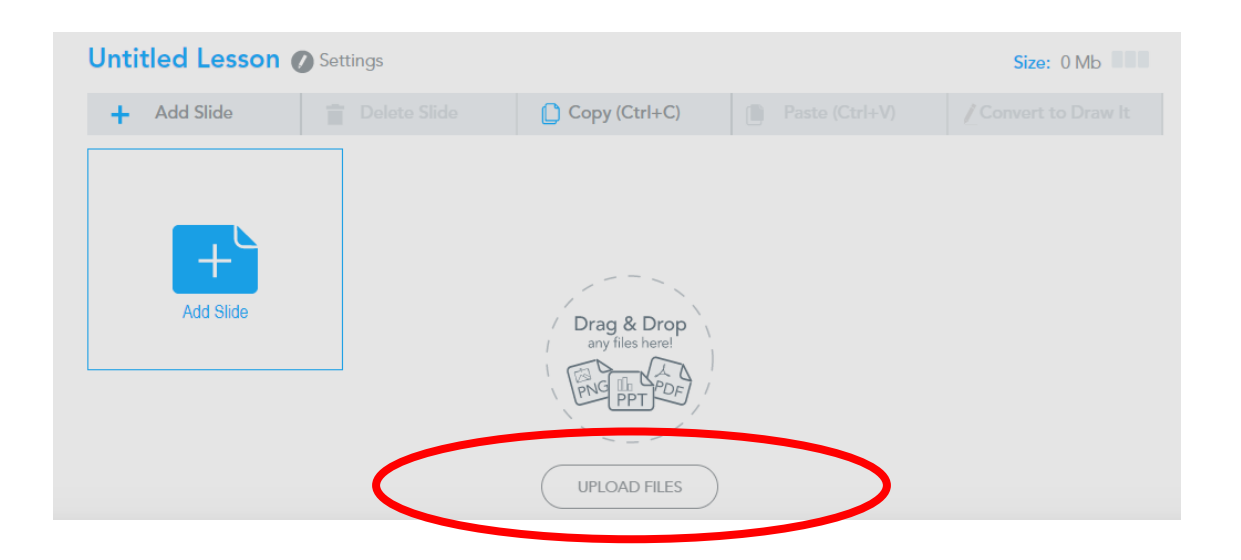

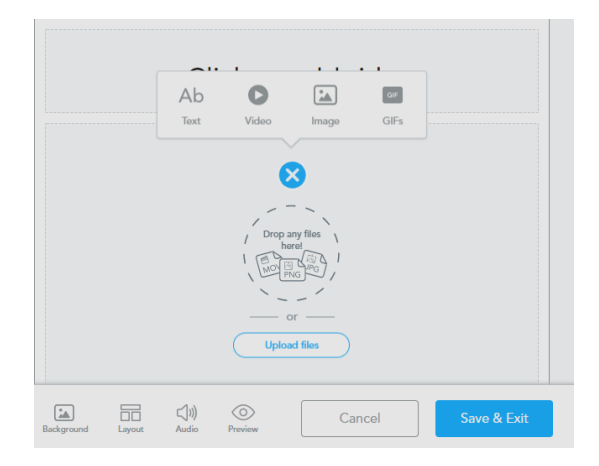

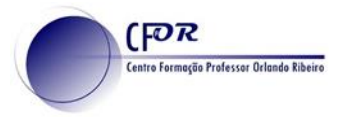

**8. Carregue as imagens que criou no inicio.** Terá a opção de escolher entre um Slideshow ou como individual Slides. Experimente selecionar individual slides..

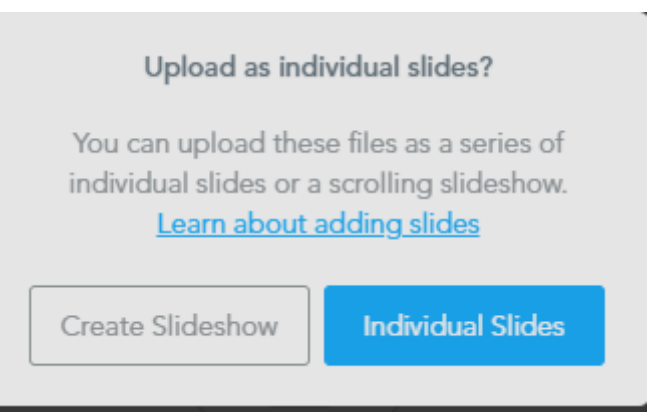

**9.** No fim **clique em Go it.**

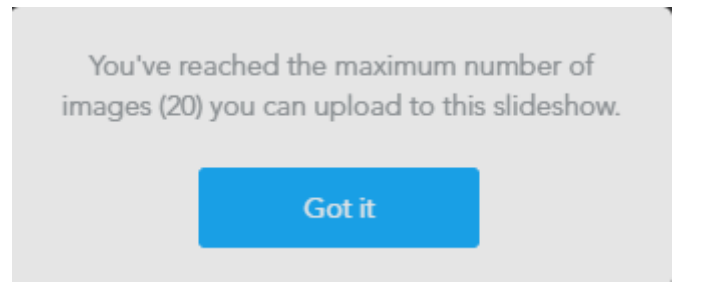

**10.** Após ter carregado as suas imagens, **clique em Add Slide e depois em Add Activity.** Terá acesso a um conjunto de atividades que pode explorar. **Experimente selecionar Quiz.**

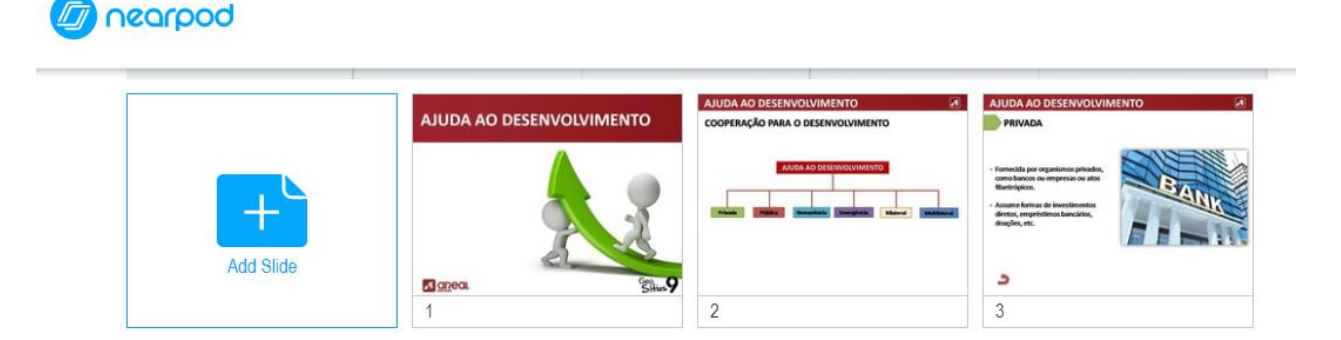

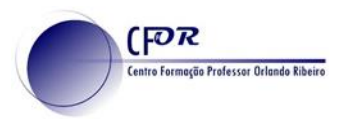

**11. Na janela que aparece clique em Add Activity.** Terá acesso a um conjunto de atividades que pode explorar. **Experimente selecionar Quiz.**

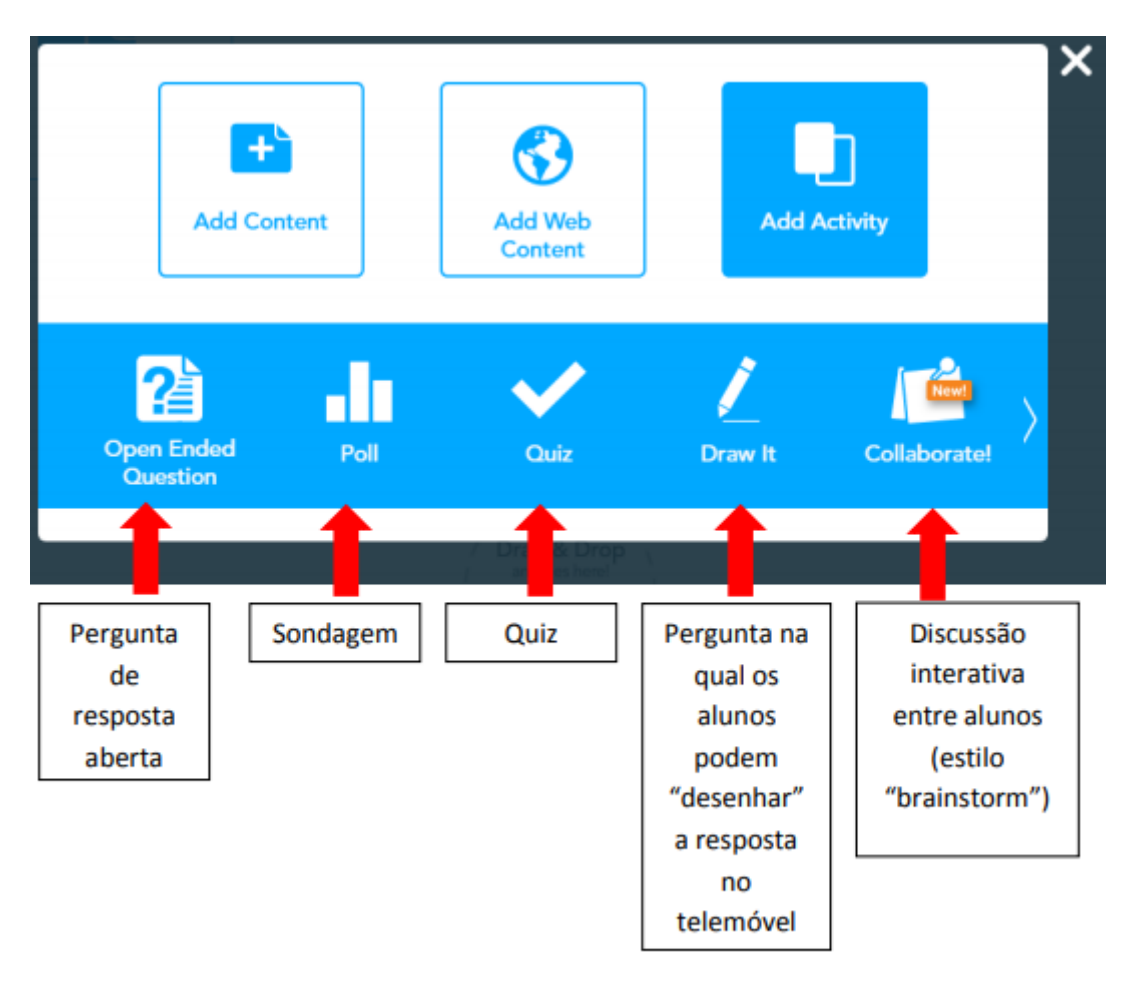

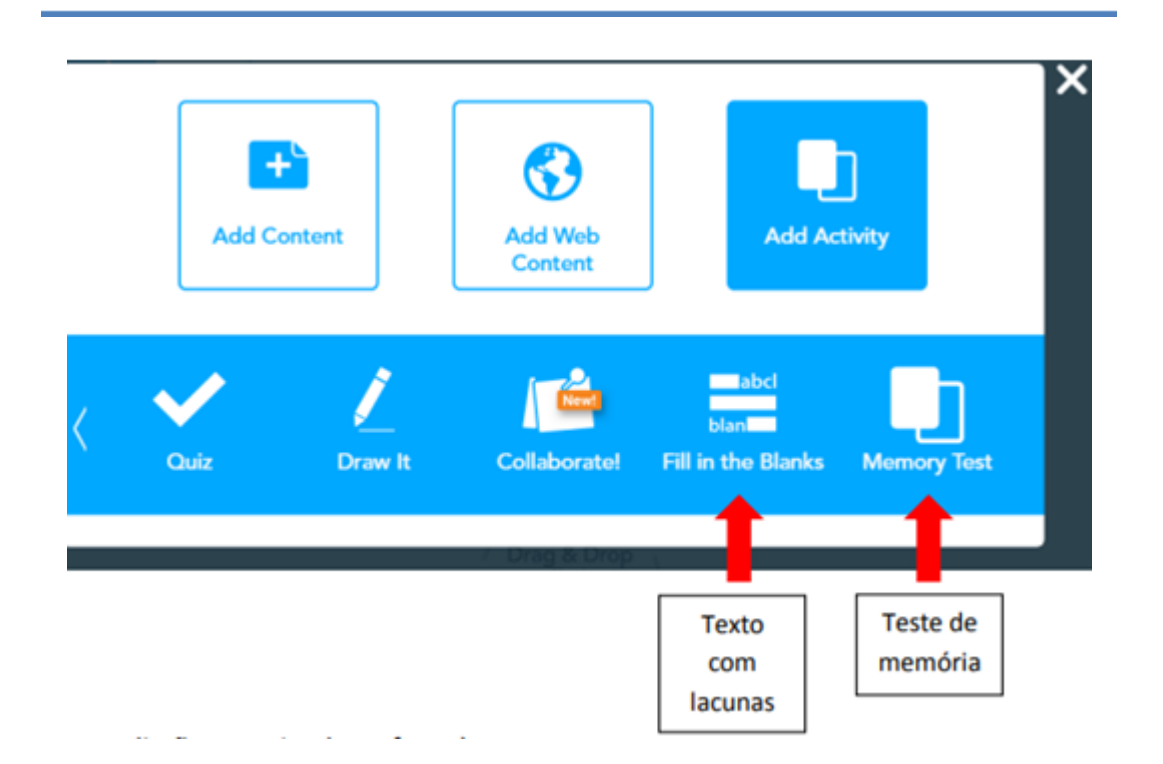

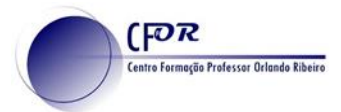

- **12. Elabore as questões de acordo com a sua apresentação e grave**. Pode arrastar o Quiz para a posição pretendida.
- **13. Visualize o vídeo disponível no moodle e explore as outras atividades à sua vontade**.
- **14. Por fim grave a apresentação**, atribuindo um título, nível e área de ensino.

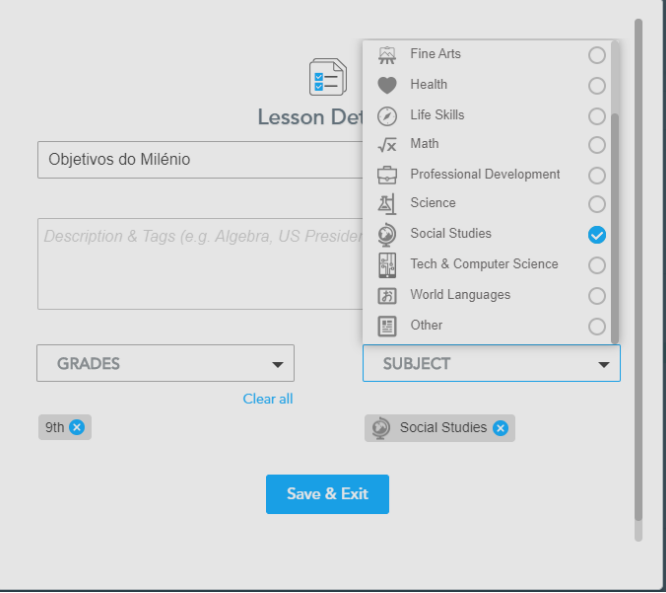

- **15. Posicione-se na sua área** (My Library) e selecione a sua apresentação **clicando no icon como mostra a figura e clique em Share.**
- **16. Ative o botão** que Require Student submissions
- **17.** Copie o link da **sua apresentação e partilhe no seu diário de aprendizagem**. **Registe a sua opinião** sobre a utilidade desta ferramenta para as suas aulas.

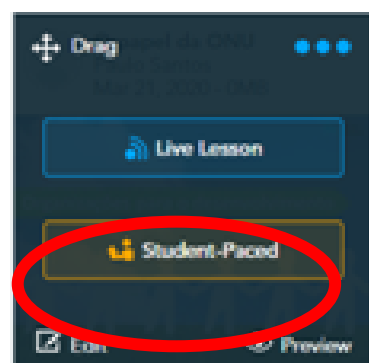

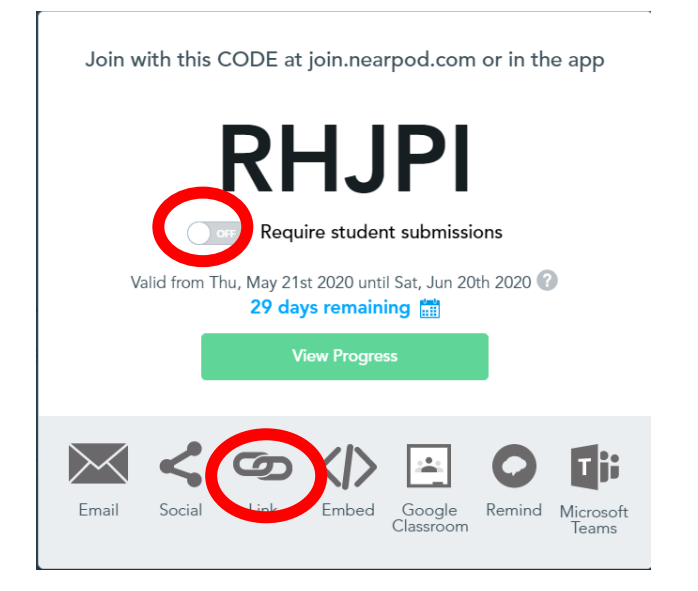

## **Nota:**

Este é o link para o aluno pré visualizar e estudar à distância.

Em aula ou em Sessão Síncrona o professor fornece um Código. Este código é obtido clicando **em Live Lesson.**

O aluno só tem de aceder ao Nearpod student e introduzir o código.

**Neste caso é o professor que controla a apresentação**.